MASSACHUSETTS INSTITUTE OF TECHNOLOGY ARTIFICIAL INTELLIGENCE LABORATORY

Working Paper 209

April, 1981

## Operating the Lisp Machine

David A. Moon Allan C. Weehsler

This decument is a deaft copy of a portion of the Lisp Machine window system manual. It is being published in this form now to make it available, since the complete window system manual is unlikely to be finished in the near future. The information in this decument is accurate as of system 57, but is not guaranteed to remain 100% accurate.

This document explains how to use the Lisp Machine from a non-programmer's point of view. It explains the general characteristics of the user interface, particularly the window system and the program-control commands. This document is intended to tell you everything you need to know to sit down at a l isp machine and run programs, but does not deal with the writing of programs. Many areane commands and user-interface features are also documented herein, although the Euginning user can safely ignore them.

A.I. Laboratory Working Papers are produced for internal circulation, and may contain information that is, for example, too preliminary or too detailed for formal publication. It is not intended that they should be considered papers to which reference can be made in the literature.

## iassaciaisetts institute of technology 1981

Š,

 $\longrightarrow C$ 

 $\mathcal{L}^{\text{max}}_{\text{max}}$  and  $\mathcal{L}^{\text{max}}_{\text{max}}$ 

 $\label{eq:2.1} \mathcal{L}(\mathcal{L}^{\mathcal{L}}_{\mathcal{L}}(\mathcal{L}^{\mathcal{L}}_{\mathcal{L}})) \leq \mathcal{L}(\mathcal{L}^{\mathcal{L}}_{\mathcal{L}}(\mathcal{L}^{\mathcal{L}}_{\mathcal{L}})) \leq \mathcal{L}(\mathcal{L}^{\mathcal{L}}_{\mathcal{L}}(\mathcal{L}^{\mathcal{L}}_{\mathcal{L}}))$  $\label{eq:2.1} \frac{1}{2} \sum_{i=1}^n \frac{1}{2} \sum_{j=1}^n \frac{1}{2} \sum_{j=1}^n \frac{1}{2} \sum_{j=1}^n \frac{1}{2} \sum_{j=1}^n \frac{1}{2} \sum_{j=1}^n \frac{1}{2} \sum_{j=1}^n \frac{1}{2} \sum_{j=1}^n \frac{1}{2} \sum_{j=1}^n \frac{1}{2} \sum_{j=1}^n \frac{1}{2} \sum_{j=1}^n \frac{1}{2} \sum_{j=1}^n \frac{1}{2} \sum_{j=1}^n \frac{$ 

 $\label{eq:2.1} \frac{1}{\sqrt{2}}\left(\frac{1}{\sqrt{2}}\right)^{2} \left(\frac{1}{\sqrt{2}}\right)^{2} \left(\frac{1}{\sqrt{2}}\right)^{2} \left(\frac{1}{\sqrt{2}}\right)^{2} \left(\frac{1}{\sqrt{2}}\right)^{2} \left(\frac{1}{\sqrt{2}}\right)^{2} \left(\frac{1}{\sqrt{2}}\right)^{2} \left(\frac{1}{\sqrt{2}}\right)^{2} \left(\frac{1}{\sqrt{2}}\right)^{2} \left(\frac{1}{\sqrt{2}}\right)^{2} \left(\frac{1}{\sqrt{2}}\right)^{2} \left(\$ 

 $\sim$ 

 $\mathcal{L}$ 

 $\overline{a}$ 

l.

 $\hat{\mathcal{A}}$ 

 $\sim$ 

# **Table of Contents**

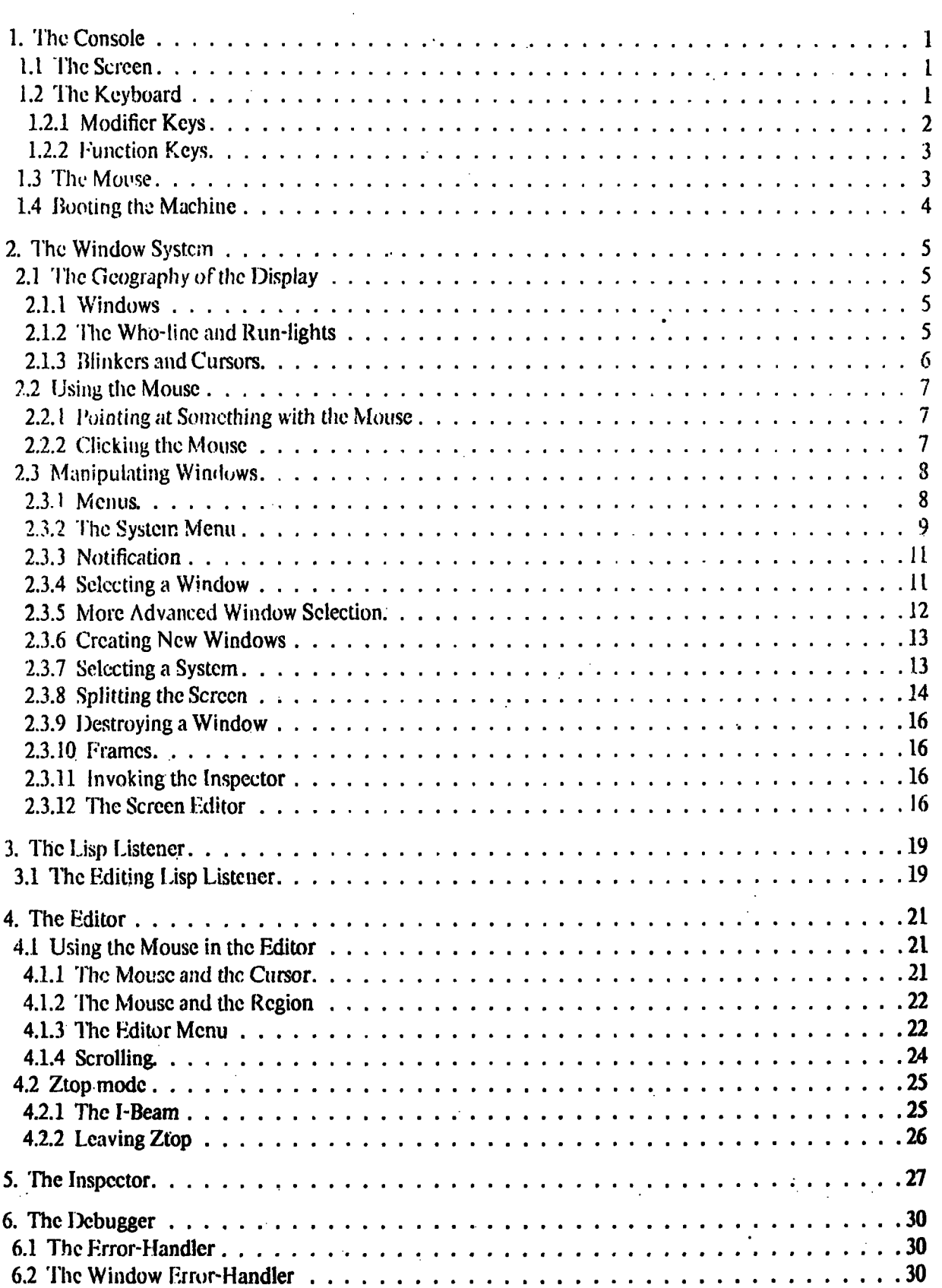

÷,

 $\bar{z}$ 

J.

l,

 $\overline{a}$ 

l.

 $\ddot{\phantom{a}}$ 

 $\ddot{\phantom{0}}$ 

 $\hat{\vec{r}}$ 

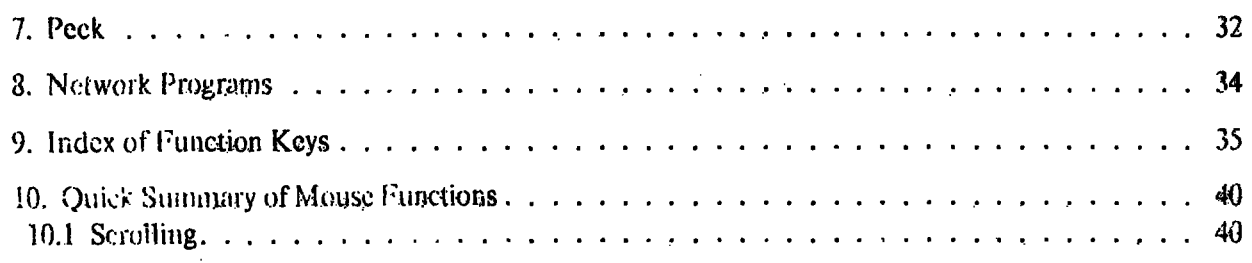

 $\ddot{\mathbf{i}}$ 

## **1. The Console**

This chapter describes the basic logical characteristics of the devices that are used to talk to the Lisp Machine. These include one or more bit-raster displays, a specially extended keyboard, and a graphical input device called a *mouse.* Collectively these form a complete and extremely flexible user interface, called the *console*.

## **1.1 The Screen**

'lhe I.isp Machine generally displays its output on *one or* more bit-raster displays. *The* window system controls how display space is allocated to various programs, systems,<sup>\*</sup> menus, and messages, allowing the user to shift his attention between these easily. This is discussed more fully later, in the chapter called "The Window System".

## 1.2 **The Keyboard**

We are in the process of changing over from the old Knight keyboard to a new type. Most of the current software can deal with both kinds of keyboards. In particular, the new keyboards can generate all the characters that the old keyboards can. However, transition problems may be encountered over the next few months. New softwaie may have been written with specific features of the new keyboards in mind, and thus may be difficult to use from the old keyboards. Most system software can still be used fairly easily from the old keyboards, but exceptions exist and will probably become more frequent.

These problems will be resolved with time as programs and people become adapted to the new keyboards.

This document will assume that a new keyboard is being used. Where applicable, the sequence that would have to be typed on the old keyboards to get the same result will also **be** given.

'Ihere are 100 physical keys on the new keyboards. The keyboard has unlimited rollover, meaning that a keystroke is sensed when the key is depressed, no matter what other keys are depressed at the time.

Actually, the hardware can tell exactly what physical keys are being pressed at any given moment: it knows when any **key** is depressed and when it is released. 'I'his means that the Lisp Machine *could* **be** programmed to interpret the keyboard in any manner whatsoever: in this sense the keyboard is completely "soft". But the Lisp Machine has already been programmed to interpret the keyboard input in a useful way, and such reprogramming would be necessary only for the most special needs.

**The** keys are divided into three groups: function keys. character keys, and modifier **keys.** Character keys are generally small and gray, while function keys **are generally large and blue.**

Function **Keys** ABORT, BREAK, **CALL, CLEAR-INPUT, CLEAR-SCREEN, DELETE, END,** HELP, **-IOLD-OUTPUT, LINE, MACRO, NETWORK, OVER-STRIKE, QUOTE, RESUME,** RETURN, **RUBOUT, STATUS, STOP-OUTPUT,** SYSTEM, **TAB,**

#### **TERMINAL**

In addition to these, there are some gray function keys: four on the right with fingers pointing in various directions, called HAND-UP, HAND-DOWN, HAND-RIGHT, and HAND-LEFT; and four on the left with the roman numerals I, II, III. and IV.

Character Keys a b c d e f g h i j k 1 m n o p q r s t u v w x y z 0  $1$  2 3 4 5 6 7 8 9 :  $\{\}()'\setminus; \cdot', \cdot, \cdot'$ 

In addition. ALT-MODE and the space bar are character keys, despite being blue.

Modifier Keys MODE-LOCK, CAPS-LOCK, REPEAT, ALT-LOCK, Jeft TOP, Jeft GREEK, left SHIFT, left HYPER, left SUPER, left META, left CTRL, right TOP, right GREEK, right SHIFT, right HYPER, right SUPER, right META, right CTRL

## 1.2.1 Modifier Keys

Modifier keys are intended to be held down while typing another key.

None of the software distinguishes between the left and right versions of TOP, GREEK, SHIFT, HYPER, SUPER, META, and CTRL. When one of these is specified, either physical key (or both) will work. The incantations used for warm-booting and cold-booting (CTRL/META/CTRL/META/RLTURN and CTRL/META/CTRL/META/HUBOUT, respectively) are the only exceptions; these require that both control keys and both meta keys be held down.

The MODE-LOCK, CAPS-LOCK, and ALT-LOCK keys hold themselves down once depressed, and must be explicitly released by striking them again.

In this document, the action of holding down some modifier keys while striking some other key will be represented with a slash notation. For example, if you are told to type HYPER/META/J, you will accomplish this by holding down the HYPER and META keys while you strike "j".

The SHIFT, TOP, and GREEK keys are intended to modify character keys to produce printed characters. Some printed characters can be produced in more than one way. The software never distinguishes between the possible ways of producing a particular printed character. For example, typing the "9" key while holding down SHIFT produces an open parenthesis, and so does striking the "(" with no modifiers. There is no difference between these two parentheses.

GREEK is also called FRONT since it causes a character key to generate the character written on the front of the key. These characters are greek letters on the alphabetic keys and special punctuation symbols on the other keys.

The HYPER, SUPER, META, and CTRL keys are used by programs like the Editor whose commands are mostly single characters. They are intended to modify other keys to produce commands for these programs.

The CAPS-LOCK key, when depressed, causes all typed letters (A through Z) to be interpreted as if the shift key were down. CAPS-LOCK does not affect the interpretation of nonalphabetic character keys.

Operating the Lisp Machine **The Mouse** 3 **The Mouse The Mouse** 

The functions of the ALT-LOCK and MODE-LOCK keys have not been assigned as of this writing.

## **1.2.2 Function Keys**

The function keys allow the user to **do** certain uscfil operations in very **few** keystrokes. Some of these operations may be perfornned anytime, no matter what the I.isp Machine is doing at the moment, Other operations are only defined in certain contexts, and the keys that perform these operations may do dilferent things at different times, or may be ignored if the associated operation is not relevant to what the Lisp Machine is doing.

The four finger keys are function keys, but functions have not yet been assigned to them. HAND-UP and HAND-DOWN may eventually be used for answering yes-or-no questions. FRONT-shifting a finger key gives a printing character: circle-plus, circle-minus, circle-cross, and circle-slash are typed this way.

The roman-numeral keys are not used **by** the system. One useful thing you can do with them is to put your own editor commands or keyboard macros on them.

The operations performed by the various function keys are summarized in the Index of Function Keys (see chapter 9, page 35).

### **1.3** The Mouse

**The** mouse is a pointing device that can be moved around on a flat surface. These motions are sensed by the Lisp Machine, which usually responds by moving a cursor around **on** the screen in a corresponding manner. The shape of **the** cursor varies, depending on context. See chapter **10,** page 40.

There are three buttons on the mouse, called Left, Middle, and Right. They are used to specify operations to be performed. Typically the user points at something with the mouse and specifies an operation by clicking the mouse buttons. Rapid double clicks are conventionally distinguished from single clicks. Thus, in any specific context, there are up to six operations that can be performed with the mouse, invoked by Left, Left Double, Middle, Middle Double, Right, and Right Double clicks. Some of these operations are local to particular programs such as the editor, and some are defined more widely across the system.

Typically ithe operations available by clicking the mouse buttons are listed at the bottom of the screen. This display changes as you move the mouse around or run different programs.

Sometimes holding a mouse button down continuously for a period of time may also be defined to perform some operation, for example drawing a curve on the screen. 'This will be indicated by the word "Hold". For example, "Middle Hold" means to click the middle mouse button down and hold it down, releasing it only when the operation is complete. "Left Double Hold" means to **click** the **left** mouse button twice, holding it down the second time until the operation is complete.

Occasionally a long click is distinguished from a short one, as a Morse Code dash **is** distinguished from a dot. In these cases it doesn't matter exactly how long the button is **held** Booting the Machine

down, as long as it is perceptibly longer than the usual rapid strike. Such a click will be described by the word "Long", as in "Right Long".

The mouse is completely "soft", like the keyboard: The Lisp Machine can be programmed to interpret the mouse in any desired fashion. The protocol that has been chosen, however, is extremely general and should suffice for almost all needs.

## 1.4 Booting the Machine

The Lisp machine can be "booted" by typing special combinations of keys on the keyboard. There are two kinds of booting; cold-booting completely reinitializes the machine, while warmbooting crashes it and then restarts it. Cold-booting is what you do when you have just switched. on power to the machine. It is also a good idea to cold-boot when done with the machine so as. to leave it in a completely clean state for the next person.

Warm-booting is a kludgey escape mechanism which allows you to restart the machine after it has crashed or when it is in some run-away state that for some reason you can't get out of by using the normal function keys. Warm-booting is not guaranteed to work, since it may have to restart the machine from any arbitrary, inconsistent state. However, warm-booting makes a reasonable attempt to get the system to come up so that you can continue, or save vour work and then cold-boot.

Both kinds of booting start by resetting the maching hardware and reloading the microcode from the disk. Cold-booting then reloads the entire contents of virtual memory from a fresh copy on the disk, while warm-booting recovers the virtual memory you were working in. The Lisp system then comes up and runs for a few seconds, performing various initialization tasks, puts a greeting message at the top of the screen, and leaves you in a Lisp listener waiting for you to type in Lisp forms to be evaluated. See chapter 3, page 19.

The incantations used for warm-booting and cold-booting involve holding down all four control and meta keys simultaneously (the two to the left of the space bar and the two to the right of the space bar), and striking RUBOUT for a cold-boot or RETURN for a warm-boot. This combination of keys is extremely difficult to type accidentally.

On terminals where the mouse is plugged into the keyboard rather than the base of the display monitor, after a boot the mouse will not work until you first type a key. This is to avoid disturbing the machine while it is booting, which could make it forget whether it was to do a cold or warm boot. Normally you will not notice this, as the first thing you qught to do after cold-booting is to log in, which involves typing on the keyboard.

 $\ddot{\textbf{r}}$ 

## **2. The Window System**

*The window system* is responsible for the appearance of the display. It allocates display space and allows the user to shift his attention between many programs quickly and easily. Usually, all input and output are mediated **by** the window system.

## **2.1 The Geography of the Display**

## **2.1.1 Windows**

'lie display shows one or more *windows,* which are independent sub-displays. Most windows have *borders* (black outlines) around them. Some have a *label* which is usually in the lower lefthand corner. If the display is completely taken up **by** one window, the borders and label are often omitted.

Often a window will function as a *stream,* that is, a place that a program can read from and write to. In this way, a window provides a communications channcl whereby the user **can** talk to a program.

Usually one of the windows on the screen is *selected. This* means thdit that window is the focus of your attention, and keyboard input is directed to it, so that a program reading trom that window will read what you type. Most often the selected window will have a blinking cursor and the other windows on the display **(if** any) will not. Usually, what you type will be printed in the selected window at the place marked **by** the blinking cursor.

Windows can **be** *exposed,* meaning that they arc rully visible on the screen, or else *deexposed.* **A** *deexposed* window may either be partially visible and partially covered by other windows, or entirely invisible. Deexposed windows can be brought back to the display in many ways, described later. The selected window is always exposed.

### **2.1.2 The Who-line and Run-lights**

At the bottom of the display is the *who-line.* Here are displayed several pieces of status information. From **left** to right **the** who-line shows the date and time, your login name, the current package, the state of the process that is connected to the keyboard, and the state of an open file or the console idle time, the time since the keyboard was last typed upon or the mouse last clicked **upon.**

Many things can appear in the process state field; here are some of the most common and least self-explanatory. Don't expect to understand everything in this table (nor process states **you** see that are not in this table) completely. The **process** state in the who-line is there to give **you a** hint as to what is going. on, but often has to do with internal details of **the** particular program being run, or with the more esoteric features of the Lisp machine **process system.**

**RUN** The process **is** running (as opposed to waiting for something).

**TYI** The process is waiting for you to type on the keyboard.

#### )SK:I..M WIND);OPIRAT 45

- Output Hold The process is trying to display on a window, which cannot display right now. For instance, the window may not be exposed. [Fhis needs to be explained somewhere in this document.
- **LOCK** The process is waiting for some other process to unlock a lock. This is typical of a set of process states whose interpretation depends on knowledge of the particular program running.
- **NIL** The who-line is not looking at any process. Typically this is because no window is sclected. The who-line normally looks at the process associated with the selected window.
- ARREST The process is *arrested*, which means it is not allowed to run. See the **TERMINAL A command (page 36).**
- STOP The process is not running because it does not have a "run reason".

OPEN, NETI, NETO, Net Wait, File. Finisfh, etc.

f'he process is wailing for service from another machine, over the Chaosnet. Typically the other machine is a file server such as the AI Lab timesharing system.

Underneath the who-line are three *run-lights*, small horizontal bars which flicker on and off. The one on ihe right, approximately under the process state, is there whlen **the** processpr is running. The one in the middle is there when the disk is running. The one to the left lights up when the garbage-collector is running.

Above the who-line there is a line of mouse-documentation, which is displayed in inverse video to make it easy to move your eyes to it from someplace else on the screen. This line tells you what the buttons on the mouse would do if you clicked them with the mouse where it currently is. If the line is blank, it means the default mouse buttons are in effect; clicking Left will select the window pointed-to, and clicking Right will get you the system menu (these are explained later).

## **2.1.3** Blinkers anud **Cursors**

Scattered around the display are markers of various shapes and dynamic characteristics. They are all called *blinkers* for historical reasons, although only some of them blink.

One blinker is associated with the mouse: when you slide the mouse along a surface, that blinker moves in a corresponding direction. When the mouse is moved very rapidly, the mouse blinker gets big like Godzilla in order to maintain visibility. Small children should be taken out **of the room before demonstrating this frightening feature.** 

Each window on the display normally keeps track of a position called the *cursor*, which is the place at which text will next be displayed in the window. The cursor is almost always marked by a rectangular blinker. In the selected window, this blinker flashes with a period of about half a second. This is how you tell at a glance which window is selected.

Sometimes when the Lisp Machine is very busy, the blinkers will falter because the program responsible for maintaining them is not getting run regularly. This does not indicate a malfunction but is part of the normal behavior of the Lisp **Machine**.

## Operating the Lisp Machine

À

## **2.2 Using the Mouse**

One blinker is always associated with the mouse, and wheqever the mouse is moved, this blinker moves in a corresponding fashion. The blinker controlled **by** the mouse is often called the *mouse cursor.*

At any given moment, some program is listening to the mouse **and** is responsible for the appearance of the mouse cursor, the way in which it moves around, and what happens when the nmouse buttons are pressed. **You** can tell who is listening to the mouse **by** looking at the shape of the mouse cursor. **The** cursor may change shape as you move it around **the** display, indicating that jurisdiction over the mouse is passing **firom** one program to another. Also, individual programs may vary die shape of the mouse cursor to show exactly what functions are available in a particular context. **See** chapter **10,** page **40.**

## **2.2.1 Pointing at Something with the Mouse**

The mouse is almost always used as a pointing device.. One uses the mouse to indicate something on the display, and then one clicks the mouse buttons to specify an operation to be performed on or with the thing indicated.

Graphics-oriented programs may simply use the mouse as a device for indicating positions on the screen. One could imagine using the mouse to specify two points to be connected by a line, for example.

More often, however, the mouse is used to point to distinctly displayed objects on the screen. In many cases, an object thus indicated responds by changing its appearance in some way. Such objects are *mouse-sensitive*. The system convention is that when the mouse is pointing at or near a mouse-sensitive object, an outline is drawn around that object.

## 2.2.2 Clicking **the Mouse**

When you click a mouse button while the mouse is pointing at a mouse-sensitive object, the response to the mouse buttons depends on that object. Otherwise the response depends on the window that the mouse is pointing at. Often the shape of the mouse cursor is used as a clue to what the mouse buttons will do. Generally the mouse-documentation line at the bottom of the screen will also give a brief reminder of what the mouse buttons will do.

Sometimes, clicking the mouse buttons does not do something to the object indicated by the mouse, but rather calls up a *menu* of available operations. In this case options offered **by** the menu may pertain to the object that the mouse was pointing at, or they may be more general operations. Menus are discussed in detail below.

Although the usage of the mouse buttons varies depending on what the mouse is pointing **at,** there are system-wide conventions that most programs adhere to. Generally the **Left** button **on** the mouse will do something simple, while the Right button will do something more complicated, offering options and choices that the beginning user probably does not need to worry about. The use of the Middle button is less standardized.

 $\tilde{\mathbf{z}}$ . (a) and (b) and (b) and (b) and (b) and (b) and (b) and (b) and (b) and (b) and (b) and (b) and (b) and (b) and (b) and (b) and (b) and (b) and (b) and (b) and (b) and (b) and (b) and (b) and (b) and (b) and

If there are several things you might mean by pointing to a mouse-sensitive object and clicking, typically the Right. button will: give you. a nmei• of operations f'omn wihich **you** can choose, and the **Left** button willt do the most "obvious" thing. **If** there is r.o "olbvious" choicc, it will generally do the last thing you chose in the same circumstances with the Right button. If there is only one thing you could mean by clicking, no distinction will be made aniong the three buttons.

 $\mathbf{8}$ 

The system convention is that if there isn't anything better for the mouse buttons to do, clicking I.eft selects the window Lte mouse is pointing at (see section: 2.3.4, page **11)** and clicking Right invokes the System Menu (see section 2.3.2, page 9). In this case, the mousedocumentation line at the bottom of the screen will be blank.

The following sections discuss the things you can do by clicking the mouse in more detail.

## **2.3 Manipulating Windows**

When you step up to a free Lisp. Machine, **a,** window of the Lisp Listener type will **fill** the whole display. You can tell from the rectangular blinker near the upper left corner that this window is selected. The Lisp Listener window is used to talk to the Lisp interpreter. Its use is described in the chapter "The Lisp Listener" (chapter 3, page 19). If you want to start using Lisp as soon as possible, you can read that chapter now, as, it does got dcpend. on **any** of the others.

As you use the Lisp Machine, you may create new windows, reselect old ones, and move windows around the screen or reshape them to suit your taste. This section describes how these operations may be performed.

## **2.3.1 Menus**

A particulaily common and useful, kind of window is the. *memn.* Menus are windows that contain the names of several options. These options are mouse-sensitive, and you select one by pointing at it with the mouse and clicking.

Many menus are invisible unless it is time to select an option from them. Then they *pop up*, or appear suddenly on top of some previous display, obscuring what was there before. After you select an option with the mouse, the menu disappears and the operation that you specified is performed. If you don't want to select any of the options, you can simply move the mouse far out of the menu and it will disappear. When this is not the case, the menu will contain the word ABORT; clicking on **that** will make **it** disappea.

## **2.3.2 The System Menu**

One important and usefil menu is the *system* menu. It has a repertoire of operations that mostly have to do with windows. You can almost always conjure up a system menu **by** pointing at some place on the screen and clicking Double Right. The system inenu will appear at the spot you pointed to. **The** mouse cursor appears on the system menu as a little cross.

**If** the mouse cursor is an arrow pointing North by Northwest you can get the system menu **by** clicking either Right Single or Right Double.

To select an operation from the system menu, point at it with the mouse and click l.eft or Right. If you call up the system menu by mistake, as with most menus you can dismiss it without selecting anything by simply moving **the** mouse far off the menu. This also works Ior most other kinds **of** pop-up menus.

This subsection describes what the various options on the system menu do. Since this is designed as a quick reference, unfamiliar vocabulary may appear. If you don't understand something, it is probably explained elsewhere in this document.

- Create This allows you to create a new window. The system will ask you what kind of window you want and where to put it on the screen. See section 2.3.6, page 13 for die details.
- Solect The system menu is replaced **by** a menu whose options are all the **windows** currently selectable. When you pick one with the mouse, that window becomes selected.
- **Inspect** The Inspector is invoked. **See** chapter 5, page **27.**
- Trace The Linction-tracing system is invoked (see **trace** in the Lisp machine manual). First a small window appears in which you are asked for the name of the function to be traced. Then a menu of options to the trace system appears. After selecting which trace features you want, click on Do It to do it. **If** you decide you don't want to do it after all, click on Abort.
- Split Screen This is a convenient way to divide the screen area among several windows. **See** section 2.3.8, page 14 for the details.
- Layouts The system menu is replaced **by** a menu containing at least the options Just Lisp and Save This. **If** you choose Just Lisp, an idle Lisp Listener will **be** picked, expanded to cover the whole screen, and selected. **If** you choose Save This, **the** current configuration of exposed windows will **be** remembered. You will be prompted for a name to remember the configuration under.

**All** of the previously remembered layouts will appear in future Layouts menus. **If** you pick that option from the Layouts menu, that layout will **be** restored to the screen.

- Edit Screen Invokes the screen editor, which allows you to move windows around in various ways. See section **2.3.12,** page **16;**
- **Other** The system menu is replaced **by** another menu with more options on **it.** This menu is an extension of the system menu, and its options are documented fully in the remaining part of this table.

Manipulating Windows

Arrest **Often a window has a process associated with it in some way.** Pointing the mouse at a window, calling up a system nmenu, and clicking on "Arrest" hallts the process associated with that window.

10

- **Un-Arrest** Pointing at a window, calling **a system menu,** and clicking on "Un-Arrest" starts the process associated with that window from where it **left** off, if it was stopped **by** mousing "Arrest" from the *system* menu, There are other reasons. for a process to be stopped, however, and this will not undo all of them. **See** "Arrest" above, and also see the "Index to Function Keys" under "TERMINAL A" (page **36).**
- **Reset** Pointing at a window, calling a system menu, and clicking on "Reset" starts the process associated with that window from scratch, re-evaluating that process' initial fornn. Whatever program **the process had** been running is thrown out of. Before the reset actually happens, a window will pop up asking you to confirm the operation; answer yes **by** clicking the mouse or no **by** moving it away from the confirmation window.
- Kill Destroys the window that **the** mouse was pointing to when the system menu was summoned. Before the kill actually happens, a window will pop up asking you to confirm the operation; answer yes by clicking the mouse or no by moving, it away from the confirmation window.

#### **Emergency Rreak**

Clicking on "Emergency Break" is **the** same as typing "TERMINAL **CALL".** It gets you to the cold-load stream where there is a Lisp interpreter running that does not depend on the window system. See the "Index to Function Keys" under "TERMINAL **CALL.."** (page **37).** This function is accessible from both the keyboard and the mouse so that if you break the software for one of them you still have. **a** chance of getting to the cold-load stream and fixing it.

Refresh Refreshes the display on the window that the mouse was pointing to when; the system menu was summoned. Useful when something dark and sinister has munged your screen.

### **Set Mouse Screen**

The window system's jurisdiction extends not only to the main black-and-white monitor, but to any other bit-raster monitors that are connected **to,** the Lisp. Machine, such- as a color monitor. However, in order to manipulate windows on another screen, the mouse must somehow **be** moved, to that screen. **If yowu** pick **the Set** Mouse Screen option. from **the** system, **mernu, and** themie iS more than one, screen; connected to the Lisp: Machine, the mouse will be moved onto another screen. If you click Left on Set Mouse Screen, the system will pick another screen (this is useful when there are only two). If you click Right, the systems menu% wilt **be** replaced' by a menu wholse options are the names of the various screens. When you pick one of these screens, the mouse will move to that screen.

Ļ

## Operating the Lisp Machine 11 and Manipulating Windows

## **2.3.3** Notification

When certain asynchronous events occur, unrelated to what you are currently doing with the selected window, the system notifies you by beeping and displaying an explanatory message. Such an event might **be** an error in a process whose window is not exposed, an error or other attempt to type out **by** a "background" process which has no associated window, or an attempt to type out on a deexposed window of a kind which notifies rather than just waiting for you to expose it. The system notifies **you** in one of two ways, depending on what windows are currently on your screen.

One way that you can be notified is **by** the appearance of a message enclosed in square brackets. This method is used when the selected window is a Lisp listener, or any other type of window that accepts notifications. For instance, in the editor notifications are printed this way in the "echo area" below the mode line. If the notification informs you of a window waiting to type **out** or to tell you about an error incurred **by** some program, then you can select that window at any tinte **by** typing TERMINAL 0 **S,** or **ESC** 0 **S** on the old keyboards. You can return from dhere to your original window **by** typing TERMINAL **S,** or **ESC S** on the old keyboards. See dithe section on "Selecting a Window" (section 2.3.5, page 12) for further details.

The other way you can be notified is **by** the popping.up of a small window with the message displayed in it. This happens when there is no good place on the screen to print the message. In this case you point the mouse at the notification window and click the Left button, at which point the notification will disappear and the associated window which is waiting to type out (if any) will appear. Typing. any normal key (typically space) will **get** rid of the notification and return you **to** the window you were in when the notification popped up. Alternatively, TERMINAL **0** S will select the interesting window, then TERMINAL S will reselect the window that **you** were typing at when the notification occurred. Selecting that window with the mouse **by** clicking **Left** at it also works.

**If** a notification pops up while you .are typing, the system saves your typing in the window you were typing at before the notification **popped** up. After beeping, it gives ydu a second or two to notice and stop typing before it listens to the keyboard; at this point if you hit a key this means that you have read the notification and want it to go away now.

Notifications are saved. **If** you want to see old notifications again, call the function tv:printnotifications, which will print each notification with the time that it occurred. 'IThis can **be** usef'ul when a notification is accidentally erased before you have had time to read **it;**

## **2.3.4 Selecting a Window**

Ť

There are several ways to cause a particular window to become selected. **If** any part of the desired window is visible on the screen, you can select it **by** pointing at it with the mouse and clicking **Left.** If the desired window is completely invisible, you can call up a system menu and pick the "Select" option. The system menu will be replaced by a menu of all the currently selectable windows. Pick the one you want **by** clicking **Left** on it.

When a window is selected, it will become exposed if it was not exposed already. **If** the selected window has a standard rectangular blinker, the blinker will wake up and start to flash. **The** window is now fully awake and anything you **type** will be directed to it.

### **2.3.5 More Advn~ ced Widow •Sele-tion**

All the currently selectable windows are arranged in a kind of stack with the selected window on top. This has no relation to the arrangement of windows on the display, but rather refers to the way the window system keeps track o.f saectable windows. \*When *you* **select** a witdow with the mouse, it is dredged up and put on top of the stack. The windows are thus arranged with the most recently selected ones near the top of the stack. If you type **TERMINAL 1** S, the currently selected window will **be** n3oved to **the** ~ottom, and the next most recently selected window will come to the top and be selected. Repeatedly typing TERMINAL 1 S will select each of the selectable wii;dows in turn.

Typing TERMINAL - S (or TERMINAL -1 S: the two are equivalent) will drag the window on the bottom of the stack to the top. Repeatedly typing **TERMINAL.** - S will select each of the sclectable windows in .reverse order. Note'that **TIRMINAL 1 -8** and TERIMINAL - **S do** not alter the cyclic order of the selcctable windows.

You can select any selectable window with some variant of the TERMINAL S command. To select the *nth* window in the stack, where the urrendy selected window is considered the *first,* type TERMINAL. n **S.** This is just like selecting that window with the "Select" option to the system menu. The window in question is extracted from the stack and pushed on top.

Typing TERMINAL 2 S repeatedly flips back and forth between the two top windows on the stack. When **you** type TERMINAL **S** with no argunmcalt, die argument defaults to 2, and this is the behavior you get. Typing TERMINAL 3 S repeatedly cycles through the top three windows on the stack, and so on. If there are k selectable windows, giving TERMINAL **S** an argunment larger than k is the same as giving an argument of  $k$ , which is the same as giving an argument of  $-1$ ; it brings up the "oldest" window.

Giving TERMINAL S a negative argument (other than **-1,** which was discussed above) of *-k* takes the currently selected window and stashes it in the *kth* slot down, bringing the *k*-1 windows beneath it up. The window that was in second position becomes Yop Dog and is selected, Repeated *k* times, this cycles through the top *k* windows on the stack in reverse order. This is exactly the inverse of a positive argument. **TERMINAL**  $nS$  and **TERMINAL**  $-nS$  undo each other.

There is also a **way to** select a window that is trying **to talk** to you. Wlhen a deexposed window has a process doing something interesting **in** it. such **as** waiting to **type out** or waiting to tell you about an error it encountered, **you can** select **it by** typing **TERMINAL 0 S** When a window goes into such a condition, it sends you a notification (see section 2.3.3, page 11). When there is no window **in** such a condition, **TERMINAL 0 S does nothing. When there** is more than one such window, the **first** one found in the stek will be selected. Repeatedly typing **TERMINAL O S** will get **all of thenm,**

## **2.3.6 Creating New Windows**

Starting up new Editors, Lisp Listcners, Supdups, and so on, is done **by** creating new windows of the appropriate type. This section explains one way to create new windows of various types.

Call up a system menu and pick the "Create" option. The system menu will be replaced **by** a menu of window types to create. At present there are six kinds of windows on this menu: Supdup, Telnet, Lisp, Lisp (Edit). Edit, and **Peek.** There is also Any, which allows you to type in the flavor of window you want firom the keyboard. User-defined windows may be **added** to this menu through **the** variable tv:defaullt-window-types-item-list, so you may see more choices in the menu than those listed here. **The** various window types are explained in other sections of this document.

Click on the type of window you wish to create. The menu will vanish and the mouse blinker will change into an upper left corner bracket. With this corner bracket, point **to** the spot on the screen where you want the upper left corner of the new window to be and click Left. The bracket will freeze on that spot in order to mark it, and the mouse blinker will change into a lower right corner bracket. Use this bracket in the same way to define the lower right corner of the new window. The new window will take shape between the corners thus delimited.

To make the new window occupy the whole screen, simply place the lower right coiner above or to the left of the upper 'left corner.

When you are giving the system a rectangle with the mouse in this way, clicking l.eft will place the bracket where it is now, while clicking Right will place it at the nearest "suitable" place. The exact definition of "suitable" is complicated, but it tries to put it at a nearby window edge or corner, **if** one is close enough. Note that the bracket will only move in the direction it points, thus you point at a corner of a rectangle from *inside* the rectangle.

Usually clicking Middle will abort the whole operation. Click Middle if you decide you don't want to create a window after all.

Whenever you create a new window, it is immediately selected, and pushed onto the stack of selectable windows. Usually the new window will stay around on that stack as **a** selectable window until it is explicitly destroyed.

Another way that windows get created is explained in the next section.

### **2.3.7 Selecting a System**

**The** SYSTEM function **key** can **be** used to **find** a window of a particular type, and if one does not exist, to create one.

**The SYSTEM** key should **be** followed **by** one of **these code letters:**

- **E** Editor.
- $\mathbf{r}$ Inspector.
- Lisp Listener.

#### Manipulating Windows

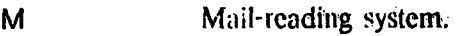

P Peck.

## S Supdup.

T Telnet.

When you type SYSTEM followed by one of these letters, the stack of selectable windows is scanned, from the top down, for a window of the specified type. As soon as one is found; it is selected and moved to the top of the stael. If there are no windows of the specified type, one is created.

**If you** hold down CTRL while typing the code letter, a. new window of that type will be. created even if **one** already cxistS:

In the event that the currently selected, window is itself of the specifical type, it is moved to the bottom **of** the stack before the scati begins: 'lyping **VYSTEM.** i repeatedly, **for** example; cycles through all selectable Lisp iListener windows. **If** there **is** only one window of **the** specified type,' and it is current, .it remains current and the system beeps to tell **you** that you probably goofed.

Invoking the function ed from a Lisp Listener is almost exactly the same as typing SYSTEM E. The same Editor window gets selected in both cases. One minor difference is that the next tione that particular Lisp Listener window is selected, the first thing that will happen is that the ed function will return t. (Actually, the edt ftnction returns t right away, but the value can't be typed out until the I isp listener window is exposed again.)

Typing CTRL/Z to an Editor is not the same as typing SYSTEM L. SYSTEM **L** gets you to the most-recently selected Lisp I.istener, while CTRIL/Z gets you to the last pl~eo **you ran** the **ed** function.

Additional code letters for the SYSTEM key can be added through the Split Screen command in the system menu, or via the variable tv:\*system-keys\*. Typing SYSTEM HELP will always tell you all **the** available choices.

## **2.3.8** Splittitng **the Streen**

The Split Screen option of the system menu is a convenient way to divide the sensen area among several windows. If you select Split Screen, the system menu is replaced by a menu whose options are detailed below. By selecting items from this menu, the user specifies a set of windows that are to share the screen. Typically these are newly-created windows, but there are also options to incorporate existing windows into a split screen arrangement. As the specification proceeds, a small diagram of the proposed display appears next to the Split Screen menu and is updated as you make selections.

Supdup **Incorporate** a fiew Supdup window into the split-screen layout. See chapter 8, page **34.**

Telnet incorporate a new Telnet window into the split-screen layeut. See chapter 8, page 34.

## Operating the Lisp Machine Manipulating Windows **Manipulating Windows**

- Lisp Incorporate a new Lisp Listener window into the split-screen layout. See chapter 3, **page** 19. Lisp (Edit) Incorporate a new Editing Lisp Listener window into the split-screen layout. See
- chapter **3,** page **19.**
- Edit Incorporate a new Editor window into the split-screen layout. **See** chapter 4, page 21.
- Peek Incorporate a new **Peek** window into the split-screen layout. See chapter 7, page 32.
- Any Will ask what flavor of new window you want.

Existing Window

A menu will pop up containing the names of all the selectable windows. Pick one with the mouse, and it will be incorporated into the split-screen layout.

- Existing **Lisp** An idle Lisp Listener will be chosen and incorporated into the split-screen layout. Since it doesn't matter which one is incorporated, the user is not asked to pick one.
- Plain Window Incorporate a new window with no interesting features at all.
- Trace **&** Error Incorporate a new window which will **be** used for output from the trace package and interaction with the error-handler. This allows you to use those debugging facilities without interfering with the window in which you are running your program, which might contain a graphic display, for example.
- Trace Incorporate a new window which receives just trace output.
- Error **Incorporate a new window which is used just for error-handler interaction.**
- Frame The default is to split the screen simply **by** creating wi.;dows with the appropriate sizes, shapes, and positions. If you select the Frame option, however, the windows in the split-screen layout will **be** bound together as inferiors of a frame (see section 2.3.10, page 16). The main e(fect of this is that they will be exposed and de-exposed together; selecting one of **the** windows, for instance with the Select operation in the system menu, will expose the whole set.

Selecting Frame pops up an additional window which lets you specify parameters for the frame: whether it should exist (so you can turn it off if you decide you don't want it), its name, and a key which can be typed after the SYSTEM key to select it. You can change one of these parameters **by** pointing the mouse at it, so that a box appears around it, and clicking.

#### **Mouse Corners**

Allows you to use the mouse to point to the upper-left and lower-right corners of the screen area to be divided among the windows you select, just as in the Create operation (see page **13). If** you don't use Mouse Corners, the entire screen will **be** split

Undo Remove the last window you added to the layout you are building up.

Do It Create all the windows that need to be created, and assemble them with the other specified windows into the split-screen layout. Expose the entire layout, and select the first selectable window that was specified.

**Abort** 

Flush the proposed layout and go back to the previously selected window. Use this if you decide you didn't really want to split the screen after all.

## 2.3.9 Destroying a Window

To destroy a window, point at it with the mouse and click Double Right. This calls up a system menu. Pick the "Other" option. The system menu will be replaced with another menu containing additional options. This "Other" mean is in some sense the second page of the system menu. To kill the window you indicated, choose the "Kill" option from this auxiliary menu. You will be asked to confirm that you really wanted to kill that window by the popping-up of a small confirmation window. To answer yes, click the mouse on the confirmation window. To answer no, move the mouse away from the window so that it disappears.

## **2.3.10 Frames**

Sometimes windows are grouped into *frames*. A frame is a window which acts like a screen; it can have several windows displayed on it. The purpose of frames is to group related windows together so that they can be manipulated as a unit, while still keeping them separate so that each window can do a different thing.

Programs that have a display made up of several windows always group them into a frame, The editor, the inspector, and the window error-handler are examples.

### 2.3.1.1 Invoking the Inspector

There are three ways to enter the Inspector system. You may type SYSTEM I, the function inspect may be invoked from a Lisp Listener, or the "Inspect" option may be chosen from the system menu. For full documentation of the inspector, see chapter 5, page 27.

## 2.3.12 The Screen Editor

The screen editor is a mouse-controlled program for manipulating the layout of your screen. It can be used to move windows around, to change the size and shape of windows, and to change which windows are displayed.

The screen editor is gotten from the system menu by clicking on Edit Screen. Ordinarily it will enter the screen editor immediately, editing the whole screen. However, if you select Fdit Screen by clicking Right (indicating you want the hairier version of the command), and the window that the mouse is in is a frame, you have the option of editing that frame or the whole screen; another pop-up menu will appear asking you to choose.

The screen editor works by displaying a menu of commands. You select a command by clicking on it with the mouse and the menu disappears. If you need to point to any windows, edges, or corners needed as arguments to the command, the screen-editor will prompt you with a message in the mouse-documentation line above the who-line and will change the shape of the mouse cursor. When you are to point to a window, the mouse cursor changes to a small reticule, which should be positioned over the desired window.

#### **Operating the Lisp Machine** Operating

When the screen editor is asking you to point to something, clicking Left will select what the mouse is pointing at. Clicking either of the **other** two buttons will abort the current command and bring back the screen editor's command menu.

After executing the command, the screen editor's menu will appear again. To exit the screen editor, choose "Exit".

This is a *summary* of the options in the Edit Screen menu.

Bury Bury the specified window, deexposing it and allowing whatever display it was obscuring to be seen.

Expose Completely expose the specified window. This is used for displaying windows that have been partially obscured by others.

**Expose (menu)**

Like Expose but pops up a menu of all active deexposed windows. This is good for exposing a window which you can't point to because you can't see any part of it.

**Create** Create a new window inferior to the frame or screen you arc editing. This is just like the Create operation in the system menu (see section 2.3.6, page 13), except that if you are editing a frame the choice of window types to cieate mny be different, or there may be no choice at all. For instance, when screen-editing an editor frame, you are only allowed to create editor windows.

Create (expand)

This is the same as Create, except that instead of prompting you for an upper-left corner and a lower-right corner, it only prompts you for a single point. The window is created in such a way that it occupies any unused area surrounding that point. An unused area is any part of the screen that doesn't contain an exposed window; it may contain nothing (blank) or it may contain a visible portion of a deexposed window.

**Kill** Destroy the specified window. Before the **kill** actually happens, a window will pop up asking you to confirm the operation; answer yes **by** clicking the mouse or no **by** moving it away from the confirmation window.

**Exit** Exit the Screen Editor.

Undo Attempt to reverse die last Edit Screen operation. Kill cannot be undone. Undoing Create simply buries the window rather than killing it. Undo can itself be undone.

**Move Window** Keeping its size and shape constant, move the specified window to another place on the display. After you pick a window, a rectangle the size and shape of the window will follow the mouse around. Click **Left** to move the window to **where** the rectangle is; click Middle or Right to abort and leave the window where it is. If the window cannot be moved to where you tell it, you will get a beep.

**Reshape** The user is asked to pick a window, and then is prompted to reposition the upper **left** and lower right corners of that window (see page **13).**

**Move Multiple** Tlhe mouse blinker becomes a Move blinker which is used for pointing at exposed corners and edges of windows. (See Move Single.) Clicking Left at a feature adds that feature to a list of things to be moved. Features that are on the list **are**

**DSK:LM WIN DI;OPERAT** 45

**highlighted. If** a feature is already a **memiber** of the list, it is reifroved when **y(ou click at it.**

**When you** have selected **the** features **you** wish to move, **click Right** (meaning **"Do** It"). **All** of the fratures are moved together, and nailed down in a new location at the next Left or Right click.

**Clicking Left** Long at a feature is **the** same as clicking **Left,** but it also conmmences **the move.**

If you want to abort the operation, either while selecting features or while moving them, click Middle. This returns to the sercen editor's command menu and leaves all the features where they were originally.

When one of a set of coincident edges or corners is picked to be added to the list, the rest are also added. This facilitates the rearrangement of groups of adjacent windows. **If the** user does **not** desire to do this, the extra features **ca6** be deleted from the list **of** things to **be** moved **by** clicking **Left** at them in the usual way.

Move Single The mouse blinker becomes a Move blinker which is used for pointing at exposed corners and edges of windows. **Che** Move blinker is a large airow which poifnts, at the feature in question. **It** always poifits at kattmes from insk1" the window with which that feature is associated. It has two states: pointing at an edge and pointing at a corner. When pointing at an edge, it points steadily in a direction. perpendicular to that edge. When pointing at a corner, the arrow rotates smoothly as it is moved, so that it continues to point directly at the corner.

> Using the Move blinker, select a feature by clicking Left at it. The feature will be highlighted in boldface, and the Move blinker will vanish. The feature will now follow the mouse to a new position. Another click Left fixes it in the new position. Clicking Middle aborts the move and leaves the feature where it was originally.

**Expand Window:**

Reshape the specified window so that it oceupies any unused area surrounding it. An unused area is any pact of the sereen that doesn't contain an exposed window; it may contain nothing (blault) or it may contain a visible portion of a decxoosed window..

**Expand All Reshape all the currently exposed windows so that together they occupy as much** of the screen as possible, subject to the restriction that no window gives up any of its, fommer territory (all its edges move outward if at all)! There are several possible algorithms: the one implemented seems to do the right thing most of the time, and is stable with respect to itself, so that if Expand All is called twice in succession<sub>i</sub> the second inwocation does nothing

 $\mathbf{r}$ 

## **3. The Lisp Listener**

**A** Lisp Listener window allows you to talk to the I.isp Machine Lisp interpreter. When you cold-boot a Lisp Machine, a newly-created Lisp Listener window is the first thing you see, filling the whole display except for the who-line at the bottom. When **you** type to a new lisp I.istener, you **are** typing to a read-eval-print loop of the usual kind. Most simple user programs **are** run from a I.isp listener.

The mouse always points North **by** Northwest when it is pointing at a Lisp Listener window. This means that the system *menu* can **be** summoned **by** a single click Right and there are no unusual functions on the mouse buttons.

All of the interesting things that can be done from a Lisp Listener are done by typing Lisp forms. Consult the Lisp Machine Manual for further details.

## **3.1 The Editing Lisp Listener**

The Editing Lisp l.istener is a I.isp listener which allows you to edit your input with all the commands of the editor, rather than just Rubout. (The editor is discussed in the next chapter.) The Lisp (Edit) option of the Create system-menu command is used to create ain editing Lisp listener (see section 2.3.6, page 13). **If** you type Lisp forms at this window, the foirms will **be** evaluated and the value will **be** printed, exactly like the way a regular Iisp Listener works.

**If** you mistype a character, you can rub it out exactly as you would in an ordinary Lisp Listener. However, you may also use **all** the correcting features of the Editor: if you mistype a form, you can edit it with the editor fiunctions, inserting characters, deleting words and forms, exchanging characters, words, and forms, and so on. You can go back and retrieve earlier clements (input *or* output) of your conversation with the interpreter and insert them into the form you are currently typing.

Each time a complete form is read, it is put into the editor's kill ring. This means that the CTRL/Y command will retrieve the last fonn. You may edit it and then evaluate the resulting modified form. As usual, previous forms may be retrieved **by** giving CTRL/Y a numeric argument or **by** typing META/Y.

You can also use the specific features of Lisp Mode, such as automatic indentation, printing of finctions' argument names (CTRL/SHIFT/A), and parenthesis matching.

Input is complete and evaluation takes place whenever you finish typing a complete Lisp form, or a complete expression of whatever syntax is accepted **by** the program you are. typing at To "finish typing" is to type a printing character when the cursor is at the end of the buffer (not in the middle of editing something) and that charactbr completes the expression (it might be a close parenthesis).

When you edit your input you may complete an expression **by** a means other than finishing typing it. For instance, you may delete an unmatched open parenthesis, causing a close parenthesis at the end of the buffer to complete an expression when it **did** not before. In this case input does not automatically complete, since you might not **be** finished editing. You might create a syntactically-complete S-expression temporarily while editing a larger expression, and you would not want the Lisp listener to go off half-cocked and read it. For instance, you might yank in a complete expression with  $CFRL/Y$ , intending to edit it before sonding it off to the reader.

Once you are done editing, you toll the editor that you are done with the EMD key (or CTRL/RETURN). The exact dotails dopend on whether there is a region. If there is not, the cursor simply jumps to the end of the buffer and the characters that have not yet been read are released to the Lisp listener for reading.

If there is a region, it is copied to the end of the buffer, and the editing Lisp listener pretends that you had just typed it in. If you had been in the middle of typing a form at the end of the buffer, that old form is flushed and replaced by the region you specified. If the region does not contain a complete form, it is left for you to finish it after it has been copied to the end of the buffer. If the region centains exactly one complete form, it will be conied to the end of the buffer and evaluated. If the region contains soveral forms, they will be moved to the end of the buffer and evaluated one at a time, so that the results of the evaluations will be inserted between the forms.

All of the Lisp Mode commands for getting lines, forms, and DEFUNs into the current region are useful in conjunction with the END key.

If you use an editor command that requires the echo area, for example CTFNL/S (Search), an echo area will temporarily pop up over the bottom several lines of the window.

You may save a transcript of part or all of your session in a file by marking the desired portion as a region and then issuing the META/X Write Region command.

All editors share the same kill ring, so text can be moved from one editing I isp listener to another, or between an editing Lisp listener and the ZMacs editor, by putting it in the kill ring. selecting another window, and yanking it back.

15-ADD-91

Operating the Lisp Machine

## **4. The Editor**

When an Editor window is selected, you **are** talking to ZMacs, the L.isp Machine's displayoriented editor. ZMacs is an extremely sophisticated program with hundreds of useful features. The beginning user can pretend that ZMacs is Emacs (the pdp-10 display editor) and be right most of the **time.**

The Lisp function ed selects an I'ditor window. One (at least) has already been created by default when you cold-boot the machine. Other ways to select an Editor window include typing SYSTEM E and calling up a system menu and explicitly selecting an Editor.

The tEditor is **an** extremely large and rich system, and should get a document all its own. However, we discuss here some aspects of using the mouse in the liditor, so as to have most of the mouse functions under one roof.

## **4.1** Using **the Mouse in the Editor**

## 4,.1.1 **The Mouse and the** Cursor

When the mouse is pointing to the central portion of an exposed Editor window, the mouse blinker takes the form of an arrow pointing North by Northeast. When the mouse cursor has this shape, there is always a character nearby that is flashing. A blank space or newliue is flashed by blinking **ian** underline underneath it. This is the character the mouse is pointing to.

You can bring the editor cursor to the mouse by clicking Left; alternatively **you** can bring the mouse to the cursor by clicking I.eft Double.

If you click Left Hold, not only will the cursor come to the moused character, but a mark will be set there as soon as the mouse is moved off the original character. As long as the left mouse button is held down, the cursor will continue to follow the mouse, but the mark will remain whece it Was placed. This enables the user to delimit an arbitrary region, so that the region-rmanipulation commands can be used. The current region is marked **by** underlining, so that you can see its exact scope.

If you click Left Double Hold (like a Morse Code "A": dit-dah), the mouse will move to the cursor and grab it, so that when the mouse moves, the cursor will move with it. This does not set any mark, but merely allows you to slide the cursor around the buffer. When you release the mouse button, the mouse will let go of the blinker.

Using **the** Mou ;e in the Editor

## **4.1.2 The Mouse and the Region**

Very oftel you will want to select some particular word. line, sentence, or Lisp form by setting the reg on around it. The middle mouse button is very useful for manipulating the region. Clicking Midd **c** sets the region **in** various ways depending on what the mouse is pointing at.

To select a word, point to one of the letters of the word and click Middle. The Editor will always try to nclude a space in the region with the specified word. If it has a choice, the space to the right of the word will be included, but sometimes it will be forced to choose the space to the left, because the word appears just before some punctuation mark. If for some reason you especially wan; the space on the left included, rather than the space on the right, point to that space when **)cu** click Middle, rather than to a letter of the word.

To select **a** line, point at the end of the line and click Middle. To select a sentence, point to the period at the end of the sentence and click Middle. Clicking Middle on, either of a pair of balanced parculations will select all the text between (and including) them.

The only difference between clicking Middle Hold and clicking Middle is that the region moves with the mouse as long as the middlie button is held down. **'fhe** region chases the mouse, by turns encumpassing words, sentences, lines, or parenthesized text, depending on where the mouse is pointing at any particular moment. When the region has been properly placed, release the middle buiton.

Clicking Middle Double performs some of the operations normally associated with CTRL/W, META/W, CTRL/Y, and META/Y. Its exact behavior is fairly involved, and depends on whether or no there is a region and on what the last command was.

If there is no region, the first Middle Double acts like a CTRL/Y and successive ones act like ME!A/Y. ly:ng to insert **at** the current cursor position all the pieces of text which have recently been deleted or saved, starting with the most recent and progressing backwards with each Middle lDouble click.

If there i; a region,. the first Middle Double acts like META/W. This has the effect of pushing the region onto the kill ring. At this point, the underline showing where the region is disappears, showing that there is now no region. The next Middle Double click deletes the text that had been underlined, like CTFH/W. From then on, Middle Double behaves as described in **the** preceding paragraph.

## **4.1.3 The Editor Menu**

Clicking Right Double in an Editor window calls up **the system** menu, as it **does alnost** everywhere.

Clicking Fight (Single), however, calls **up.** a menu of useful Editor operations. **If** you call up this menu **by** mistake, you can get rid of it simply **by** moving **the mouse** far off the menu. Below are list:d **the** options offered **by** the Editor menu, and what **dtey** do **when** you click Left or Right on them.

Arglist **All the function names in the Editor window become mouse sensitive, and the** mouse cursor becomes an arrow pointing North. Clicking **Left** on **the** name of a fuincion causes **the** argument list from. *tdhat* .fnctiis's original deinition **to** be

Operating the Lisp Machine

displayed below the mode line. You can also type the name of the function whose argument list you want to see.

- Edit Definition Prompts you to point to or type a function name, just like the Arglist option, but actually reads the source **file** into an editor buffer, finds the definition of the function, and allows you to edit the code.
- List Callers Prompts you to point to or type a function name, just like the Arglist option, and scans the current package for functions that call the specified function. The names **of** these functions are listed, and CTRL/. can **be** used to edit their definitions.
- List Functions Prompts you for the name of an Editor buffer, and lists the names of all the functions defined in that 'buffer. The function names are mouse-sensitive; clicking **L.eft** jumps the editor cursor to that function definition. Clicking Right gives a menu of possible operations.
- List Buffers Lists all your Editor buffers. The buffer names are mouse-sensitive; clicking Left selects that buffer, clicking Right gives a menu of things to do to that buffer.

Kill Or Save Buffers

Displays a window with one line for each editor buffer. To the right of each buffer name are three choice-boxes, labelled Save, Kill, and UnMod. Clicking **the** mouse on a choice-box selects that choice and puts an "X" in the box, or gets **rid** of the "X" if there is one already Ihere. An "X" next to *Save* wriles out the file, next to Kill kills the buffer, and next to *UnMod* marks the buffer as not needing saving, like the **META/~-** command. Note that all the buffers that need to be saved have an "X" in their *Save* box initially. At the bottom are two choice-boxes marked *Do It* and *Abort.* Clicking on **Do It** will go ahead and do the file-saving, buffier-killing, and buffer-unmoding specified **by** the choice-boxes you have marked. Clicking on *Abort* will forget the whole thing.

Split Screen This is just like the Split Screen option of the system menu (see section 2.3.8, page 14), but the options in this case are the names of all the Editor buffers, "New Buffer", "Find File", "Do It", and "Abort". "New Buffer" prompts for a buiTer name and "Find File" prompts for a **file** name.

Compile Defun

Compiles the function the cursor is in. This is the same as CTRL/SHIFT/C.

Indent Region Does **the** same thing as the TAB **key** on each line of the region. In Lisp mode this corrects the indentation of all the lines.

#### Change Default Font

Changes the font of typed-in text. This **is** the same as CTRL/META/J. When prompted "Font **ID:"** you may type HELP for **help.**

#### Change Font Region

Changes the font of the text in the region. This is the same as CTRL/X CTRL/J. When prompted "Font **ID:"** you may type HELP for help.

#### Uppercase Region

Makes the alphabetic characters in the **region** all upper **case.**

#### **Lowercase Region**

Makes the alphabetic characters **in** the region all lower case.

#### Mouse Indent Rigidly

Clicking this and holding down the button will allow you to change the indentation of all the lines **in** the region. BMoving **the** mouse to **left** or right while holding the button down decreases or increases the amount of indentation.

#### Mouse Indent Under

Indents .the current line to a specified **place.** You **may** point with the mouse to **the** column where you want it indented and click *I.ef. Or* **you may** type a string on the keyboard; the line will be indentcd **to** line **up** with the beginning **of** the most recent occurrence of that string previously in the buffer.

## 4.1.4 **Scrolling**

<sup>T</sup>'he Editor window really flunctions as a "window" through which you can **see** a part of a larger object, the Editor buffer. Conceptually, the buffer continues invisibly above and below the actual window.

The Editor window, and some other windows which display **oarly** a part of their conceptual contents. have a feature called *scrolling* which allows the user to Tnove the window's **view so** as to display any part of these contents.

The serolling feature is really two distinct features, one for scanning slowly through the buffer and one for junmping around rapidly.

T'oward the right side of the upper and lower edge **of** the Editor window is the scrolling zone. if you ,try to move the mouse out of the window across this part of the window's boundary, the mouse will not leave the window, but its cursor will change into a very **tht** arrow pointing at the edge you tried to go over. For example, if you tried to move the mouse out of the Editor wiidow through the rightmost part of the upper edge. die mouse cursor would not leave the window, but would change into a fat arrow pointing up. If you now continued to move the mouse gently upwards, the mouse cursor would not move, but the text in the window would slide *down.* New text would appear at the top, and the text moving off the bottom edge of the window would be lost to view. When you pull the mouse **away** from this **cdge,** the mouse cursor changes back to its normal Editor shape.

The rightmost part of the bottom edge of the window behaves the same way, but of course the fat arrow points down, and the text moves up as you scan downward.

The other scrolling feature is the *scroll bar*. The left edge of the Editor window resists violation in the same way as the scroling zones do, but in **ris** case he rnouse cursor changes to a double-headed arrow pointing up and down. In addition, a thin line appears somewhere along the left edge, just inside the border and parallel to it. 'The length of this line and its positioe with respect to the entire left edge are in proportion to the length and position of the Editor window with respect to the entire Editor buffer.

See section 10.1, page 40 for more information on scrolling.

### Operating the,l.isp Machine

## **4.2 Ztop mode**

**A** Ztop buffer is a hybrid between a Lisp listener and the ZMacs editor. It is an interactive alternative to more traditional programming environments. Traditionally, the Lisp programmer shifts his attention back and forth between an Editor and a **I.isp** Listener. With Ztop, the programmer has the power to manipulate his own conversation with the Lisp interpreter with all the flexibility that the editor provides. **By** using multiple buffers, the program source file can **be** in one buffer and the interaction can be in another buffer.

 $\mathbf{I}$ 

Ztop mode is very similar to the editing Lisp listener described above. The difference is that a Ztop buffer is an editor buffer, rather than a separate window, and therefore interacts more closely with the editor. It is largely a matter of personal preference which you use.

To enter Ztop mode, call up an E:ditor and get a new, empty buffer. Then invoke the extended command "Ztop Mode". The mode line will change to reflect the fact that this **buffer** is now in Ztop mode. If you type Lisp forms at Ztop, the forms will **be** evaluated aind the value will be printed, exactly like **the** way a regular Lisp Listener works.

**If** you mistype a character, you can rub it out exactly as you would in a Lisp Listener. But Ztop has all the correcting features of the Editor: if you mistype a form, you can edit it with the editor functions, inserting characters, deleting words and forms, exchanging characters, words and forms, and so on. You can go back and retrieve earlier elements of your convcrsation with the interpreter and insert them into the form you are currently typing. Whenever you finish typing a form, Ztop will evaluate it and print the value.

You can also use the specific features of Lisp Mode, such as automatic indentation, printing of functions' argument names, and parenthesis matching.

## **4.2.1 The I- Beam**

Sometimes Ztop will display a large slowly-blinking I-beam between two characters of the text. This is to show you how much of the typein has been read so far. Editing you do before the Ibeam will not affect what the Lisp listener reads, while editing after the I-beam will. The I-Beam appears whenever you are actually editing rather than simply typing in, except that **the** I-Beam is suppressed if it would come out on top of the cursor.

Input is complete and evaluation takes place whenever you finish typing a complete **S**expression (assuming you are talking to the normal read-eval-print loop.) However, when there is an I-Beam you may complete an S-expression **by** a means other than finishing typing it. For instance, you may delete an unmatched open parenthesis, causing a close parenthesis at the end of the.buffer to complete an S-expression when it did not before. In this case input does not automatically complete, since you might not be done editing. You might create a syntacticallycomplete S-expression temporarily while editing a larger S-expression, and you would not want the Lisp listener to go off half-cocked and read it. For instance, you might yank in a complete S-expression with CTRL/Y, intending to edit it before sending it off to the reader.

Once you *are* done editing, you tell the editor that you are done with the **END key (or** CTRL/RETURN): the I-Beam is a reminder that you need to do this. The **END key** is used the same way as in the editing Lisp listener (see page 20).

## 4.2.2 Leaving Ziop

You can leave Ztop by going to another Editor buffer, or by leaving the Editor. In these cases, the Ztop buffer will be left just as it was and you can re-enter it and continue your session at any time. The extended command "Select Last Ztop Buffer" can be used to do just that from. another editor buffer.

Alternatively, you could leave Ztop **by** changing your mode to Lisp or Text. This would end Lhe Ziop session, and **you** could then edit your buffer normally. **Of** course, you can use the filewriting commands to write out your buffer at any time, whether you are in Ztop mode or not.

## **5. The Inspector**

The Inspector is a window-oriented program for poking around in data structures. When you ask to inspect a particular object, its components are displayed. What the "components" are depends on the type of object, for example, the components of a list are its elements, and those of a symbol are its value binding, fiunction definition, and property list. The objects displayed on the screen **by** the Inspector are mouse-sensitive; when you point the mouse at an object a box appears around it. Clicking a mouse button will do something to that **object,** such as inspacting it, modifying it, or giving it as the argument to a function.

**The** following documentation is on the current version. As this is still an evolving program, it may change without notice.

The Inspector can **be** part of another program, such as the Window Eirror-Handlcr, or it can be used "stand-alone". The stand-alone Inspector can be entered via the Inspect command in the system menu, or **by** the inspect function which inspects its argument, if any.

The stand-alone Inspector is a frame consisting of a small interaction window on the top, a history window and menu imnmediately below that, followed **by** some number of inspection windows (three by default). Each inspection window can inspect a different object. When you inspect an object it appears in the large window at the bottom, and the previously inspected objects shift upward.

Other programs, such as the Window Irror-Handler, may utilize inspection and history windows, and though the display will look the same, **the** handling of mouse buttons may depend upon the particular program being run. The discussion below focuses primarily on the stand-alone inspector.

The history window maintains a list of all objects that have been inspected. It is usually kept in I RU order--the least recently displayed object is at the top, and ihe most recently displayed object is at the bottom. Any mouse sensitive object in the history window can be inspected **by** clicking on it. There is a "line region" at the left hand side of the history window, which allows other operations. In the line region the mouse cursor changes to a rightward-pointing arrow. Clicking Left in the line region inspects the object. This is sometimes useful when the object is a list and it is inconvenient to position the mouse at the open paren. Clicking Middle deletes the object from the history. The history window has a scroll bar at the far lecft, **as** well as scrolling zones in **the** middle of its top and bottom edges. The last three lines of the history are always the objects being inspected in the three inspection windows.

The history window also maintains a cache allowing quick redisplay of previously displayed objects. This means that merely reinspecting an object will not reflect any changes in its **state. Clicking Middle** in the line region deletes the object from **the** cache as well as deleting it. from the history window. The DcCache command in the menu may be used to clear everything from the cache.

At the top of an inspection window is a label, which is the printed representation of the object being inspected in that window, or else the words "a list" meaning that a list is being inspected. The main body of an inspection window is a display of the components of the **object,** labelled with their names if any. This display may be scrolled using the scroll bar on the left or

 $14 - 27$ 

15-APR-81

The Inspector

the "more above" and "more below" scrolling zones at the top and bottom.

Clicking on any mouse sensitive object in an inspection window inspects that object. The three mouse buttons have different meanings, though. Clicking Left inspects the object in the bottom window. pushing the previous objects **up.** Clicking Middle inspects the object, but leaves the source (namely, the object being inspected in the window in which the mouse was clicked) in the second window from the bottom. Clicking Right tries to find and inspect the function associated with the selected object (e.g. the function binding if **a** symbol was selected),

The inspection display that is chosen depends upon the type of the object:

- Symbol The name, value, function, property list, and package of the symbol are displayed. All but the name and package are modifiable.
- List The list is displayed ground **by** the system grinder. Any piece **of** substructure is selectable, and any "car" or atom in the list can be modified.
- Instance The flavor of the instance, the method table, and the names and values **of** the instance-variable slots are displayed. The instance-variables are modifiable.
- Closure, Entity

The function, and the names and values of the closed variables are displayed. For an entity the type or class is displayed as well. The values of the closed variables are modifiable.

#### Named structure

TI'he names and values of **the** slots are displayed. The values are modifiable.

- Array **The leader of the array is displayed if present.** For one dimensional arrays, the elements of the array are also displayed. **The** elements are iodifiable.
- FEF The disassembled code is displayed.
- Select Method The keyword/function pairs are shown, in alphabetical order by keyword. The function associated with a keyword is settable via the keyword.
- Stack Frame This is a special internal type that is used by the window crror handler. It is displayed as citler inteirprcted code (a list), or as **a FEF** witia **an** arrow pointing to the next instruction to be executed,

The interaction window is used to prompt the user **an4** to receive input. If the user Is **not** being asked a question, then a read-eval-inspect loop is active. Forms typed will be echoed in the interaction window and evaluated. the result is not printed, **but** inspected instead. When the user is prompted for input, usually due to having invoked a menu operation, any input being typed at the read-eval-inspect loop is saved away and erased from the interaction window. When the interaction with the user is over, the input is re-echoed and the user may continue to type the form.

Some special keyboard characters are recognized when not in the middle of typing in a form.

- **Control-Z Exits and** deactivates **the** lnspetor.
- Break Runs a break loop in the typeout window of the lower inspection pane,
- **Quote** *Reads a form, evaluates it, and prints the result instead of inspecting it.*

Operating the Lisp Machine

The menu is for infrequently used but useful commands:

Exit Equivalent to Control-Z. Exits the Inspector and deactivates the frame.

Return Similar to Exit, but allows selection of an object to **be** returned as the value of the call to inspect.

Modify Allows simple editing of objects. Selecting Modify changes the mouse sensitivity of items on the screen to only include fields that are modifiable. In the typical case of named slots, the names are the sensitive parts. When the field to modify has been selected, a new value may be specified either **by** typing a foirm to **be** evaluated or **by** selecting any normally mouse selectable object with the mouse. **The** object being modified is redisplayed. Clicking Right at any time aborts the modification.

**DeCache** Flushes all knowledge about the insides of previously displayed objects and redisplays the currently displayed objects.

Clear Clears out the history, the cache, and all the inspection windows.

**The Debugger**

Ņ

## **6. The Debugger**

## **6.1 I'he Error-Handler**

Rcefer to section **26.2** of the Lisp Machine Manual, for now.

## **6.2 The** Window **Error-Handler**

This section describes the window oriented error handler, which can **be** gotten from the standard keyboard error handler by typing Control-Meta-W to the **4 prompt.**

The error handler window is divided into seven panes. At the bottom is a lisp window, which ordinarily provides a read-eval-print loop, similar to the regular keyboard error handler. More commands are available **by** using the mouse in the other windows as described below.

Al. the top is a display of the disassembled or ground code for the currently selected stack frame, depending on whether or not it is compiled. This is an inspection window. The window immediately below this is a history window as in the Inspector (see below). Clicking on any mouse sensitive item with the right button in either of these windows inspects it, and clicking with the middle button stuffs it into the lisp window, echoing it and making it the value **of \*.**

Next are the args and locals windows, side **by** side, displaying the names and values of the arguments to the current stack **fraiuie** and its local ariablecs **and** specuia-variablc bindings. These windows are grayed out if the frame has no variables of the corresponding type. They also have a scroll bar. Clicking the mouse on the name of a variable will print the name and the value in the lisp window. Clicking on just the value will print it in the lisp window. The mouse will highlight any relevant quantity that you are pointing to.

When something is printed in the Lisp window by pointing at it with the mouse, the variable \* is set to the value printed, and the variable **+** is set to a locative to the stack slot containing the value, or (in the case of a special-variable binding) is set to the symbol. You can use \* to feed the value to any Lisp function, and **+** to alter the value.

Next is the stack window, which displays in a pseudo-list format the functions and arguments on the stack. Clicking on a function or argument or a sublist of one will cause it to be printed in the lisp window as in the argument or local wifidows. Also, clicking the mouse to **the** left **of a** line containing a particular stack frame (when **the** cursor is a right-pointing arrow) will make the error handler select that frame, changing what the code, arguments, and locals windows show.

Below this, and above the lisp window, is the command menu **for the** error handler. **The** available commands and what they do are:

What error Reprints **the** error message for the current error, **in the** lisp window.

Exit Window **EH**

**Returns to the regular error handler.**

#### **Abort Program**

**Like ABORT or CTRL/Z in the keyboard error handler. Throws back to** command-level of the erring program.

DSK:LMWIND;OPERAT 45 *15-APK-8l*

#### Operating the.lisp Machine

 $31$ 

- Arglist Asks for the name of a function, which can be typed on the keyboard, or moused if it is on the screen. Picking an actor or a closure will ask for the message name to that actor and print the arguments to its method for that message. Picking a line of a stack frame from the stack window will try to align message. The mg a line of a stack frame from the stack window will try to align<br>the printout of the arguments with what value was sunnlied in that position in the printout of the arguments with what value was supplied in that position in that frame.<br>Asks for an object which can be pointed-to with the mouse or typed in, and
- Inspect Asks for an object which can **be** pointed-to with the mouse or typed in, and inspects it in the upper window. See chapter 5, page 27 for information on the Inspector.<br>Reads the name of a function in the same fashion as the Arglist command and
- Edit invokes the editor on that function. The editor will find the source code of the invokes the editor on that function. 'Ihe editor will find **the** source code of the function, reading in the file if necessary, and let you edit it.

Retry Attempts to restart the current frame, like the Control-Meta-R command.

Return a value can be value (which can be selected with the mouse) and returns it from the current firame, like Control-R.

**Continue** Like Control-C, except that the mouse can **be** used to select the object it asks you for in order to continue.

Set arg Select an argument or local with the mouse and type or mouse a new value to be substituted in.

**Search** Like the Control-S command, except that the mouse can be used.

**Throw** Like Control-T, it asks for a tag and a value and throws there; the mouse of course can be used.

ì

f

.<br>۸۱ **NIL**

Clicking one of these supplies that symbol as an argument or value for **other** commands. These can also **be** used to answer yes-or-no questions.

## **7. Peek**

The Peck program gives a dynamic display of various kinds of system status. When you start up a Peek, this table is displayed:

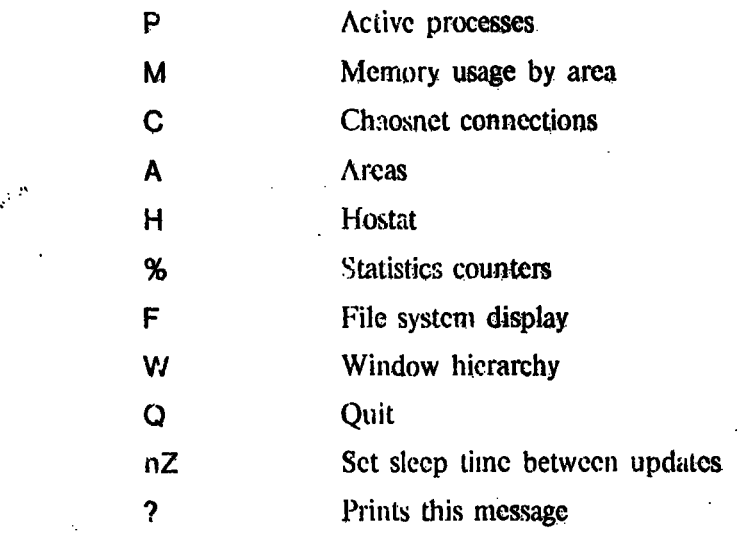

Under this table is a message reading "Type any character to flush:"

The left column shows a repertoire of commands to Peck. The commands A, C, F, M, P, W, and % each place you in a different Peek subsystem, to examine the status of different aspects of the Iisp Machine system. The various subsystems are described in the sections that follow.

The commands H and ? do not place you in full subsystems, but merely display some information at the top of the Peek window, followed **by** the "'l'vpe any character to flush:" nmessage. Typing a space restores you to the subsystim thait you were in before you typed H or **?.** Typing a subsystem command places you in that subsystem, as usual. The ? command displays the table described above. The HELP **key** does, the same.

The Q command exits Peek and returns you to the window from whick Peck was invoked.

Most **of** the subsystems are dynamic: they update some part of the displayed status periodically. The time interval between updates can be set using the **Z** command. Typing nZ, where n is some number, sets the inter-update time interval to n sixtieths of a second. Using the Z *command* does not otherwise affect **tde** subsystem that is **runnian**

Some of the items displayed in the subsystems are mouse-sensitive. These items, and the operations that can be performed by clicking the mouse at them, vary from subsystem to subsystem and are described in the sections that follow. Often clicking the mouse on an item will give you a menu of things to do to that objet.

**The Peek** window has scrolling **capabilities,** for use when the status display overrums the available display. area. For details on these capabilities, see section **16,;** page **40.**

## Operating the Lisp Machine

 $33$ 

This document does not attempt to describe the individual Peek subsystems. They are generally more or less self-explanatory.

Peek

**Network Programs**

## **8. Network Programs**

**The suprdup** and telnet programs **allow** you lo use the **Lisp** machine as a terminal to another host. Supdup acts like a display terminal, while Telmet acts like a printing terminal for systems that don't know about displays. 'There are window types called supdup and telnet, as well as SYSTEM keys and Lisp functions.

When you go into a Supdup or a Telnet, it will ask you what host to connect to. Once you are connected to a host. all the keys on the keyboard are sent through to that host, instead of having their normal functions, except for the three **escape** keys, TERMINAL, SYSTEM, and NETWORK. TERMINAL and SYSTEM retain their normal finctions, while NETWORK is used to give commands to the Supdup **or** Telnet itself. These commands are:

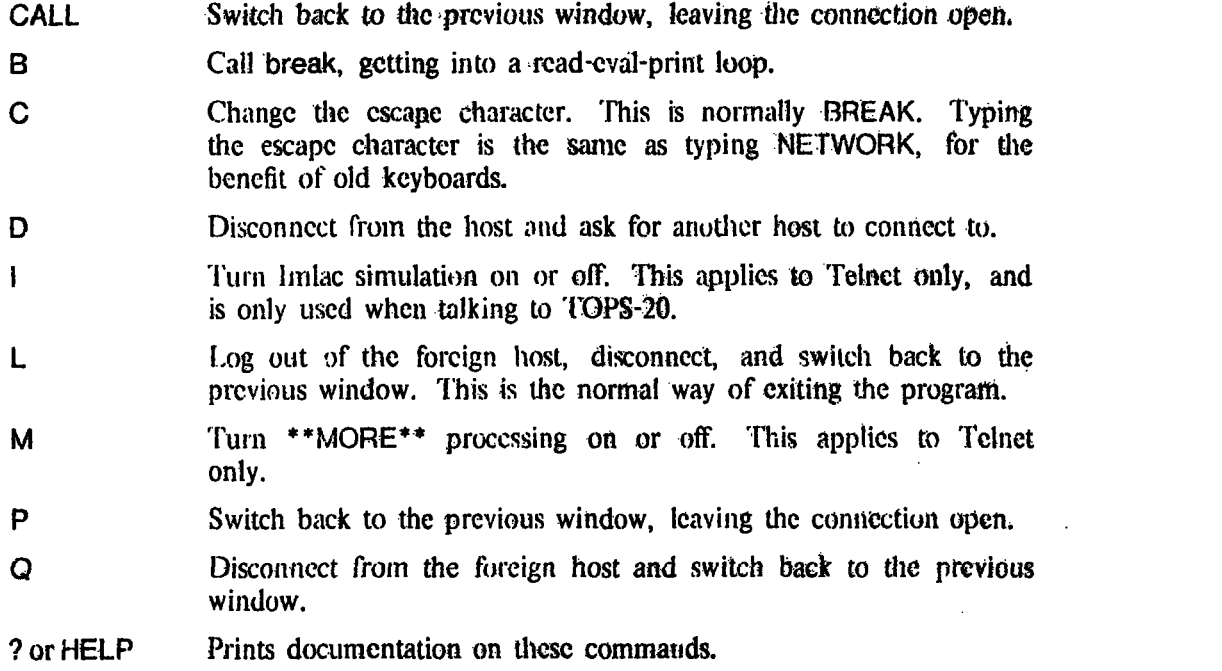

DSK:LMWINI);OPERKT 45

 $\mathbf{N}$ 

## **9. Index of Function Keys**

- **ABORT By** convention when this is read **by** a program it aborts what it is doing and returns to its "command loop". Lisp listeners, for example, respond to ABORT **by** throwing back to the read-eval-print loop (top-level or break) and **typing** a star. Note that ABORT takes effect when it is read, not when it is typed; it will not stop a running program.
- **CTRL/ABORT** Aborts the operation currently being pcrformid **by** the process you are typing at, immediately (not when it is read). For instance, this will force a L.isp listener to abandon the present computation and return to its read-eval-print loop. On the old keyboards, ABORT does not exist as a separate **key,** but it can **be** typed as TOP/CALL, and so CTRL/ABORT can **be** typed as CTRL/TOP/CALL.
- **META/ABORT By** convention when this is read **by** a program it aborts what it is doing and returns through all levels of commands to its "top level". Lisp listeners, for example, throw completely out of their computation, including any break levels, then start a new read-eval-print loop.

#### **CTRL/META/ABORT**

j.

A combination of CTRL/ABORT and META/ABORT, this immediately throws out of all levels of computation and restarts the process you type at it.

- Usually forces the process you are typing at into **a** break read-eval-print loop, **so** that you can see what it's doing, or stop it temporirily. **The** effect occurs when the character is read, not immediately. Type **RESUME** to continue the interrupted computation (this applies to the three modified forms of the BREAK **key** as well). **BREAK**
- CTRL/BREAK 'llis is like BREAK but takes effect immediately rather than when it is read.
- **META/BREAK By** convention forces the process you type it at into the error handler, when it is read. It should type out ">>BREAK" and the error-handler prompt **"-".** You can poke around in the process, then type **RESUME** or CTRL/C to continue.

#### **CTRL/META/BREAK**

Forces the process you type it at into the error handler, whether or not it is running.

- **CALL** Immediately stops the process you are typing at, and selects an idle lisp-listener (creating one **if** there aren't any). This is the key to use to **get** to "command level" without destroying the computation in progress. When the window called out-of is selected again, its process will **be** allowed to run once more.
- **CLEAR-INPUT** Usually flushes the input expression you are typing. 'This command can be given on the old keyboards **by** typing CLEAR.

#### **CLEAR-SCREEN**

Usually erases and refreshes the selected window. On the old keyboards, which have no **CLEAR-SCREEN key,** the FORM **key** can **be** used for this. In the editor (in searches .and after CTRL/Q) this **key** inserts a page separator character, which displays as "page" in a box.

**DELETE** This **key** is *for* some as yet unspecified form of deletion. In Supdup it substitutes for the VT key of the old keyboards.

- **END** Marks the end of input to many programs. Input of a single-line nature may be ended with RETURN, but **END** will terminate multiple-line input where RETURN is usefil for separating lines. The END **key** does not apply when typing in **Lisp** expressions, which are self-delimniting. The old keyboards have no **END** key; TOP/RETURN may **be** used as a substitute.
- HELP Usually gets you some on-line documentation or programmed assistance. On the old keyboards, HELP does not exist as a separate **key,** but it can **be typed** as TOP/H. **See** SYSTEM HELP, TERMINAL HELP.
- **HOLD-OUTPUT** Not used currently.
- LINE The finction of this key varies considerably. It is used as a command **by** the editor, and sends a "line feed" character in Supdup **and** Telnet.
- MACRO Introduces a keyboard-macro command in programs, such as the editor, that have keyboard macros. The MACRO **key** is only defined while running **such** programs. The BACK **NEXT key** may **be** used for this function on the old keyboards.
- NIETWORK This **key** is used to get the attention of a running Supdup or Telnet, As such it functions as a command prefix. This replaces BREAK on the old keyboards. **See** chapter **8,** page 34.
- OVER-STRIKE Moves the cursor back so that you can superpose two characters, should you really want to. 'Ihe key called **BS** will do the same thing on the old keyboards.
- **QUOTE** Not currently used.
- **RESUME** Continues from the break function and the error handler. in Supdup this sends **a** backspace character, which is used for a resume-like command **by ITIS** I)irT.
- RETURN "Carriage return" or end of line. Exact significance may vary.
- **RUBGUT** Usually crases the last character typed. It is not the same as **DELETE**.
- **STATUS** Not currently used.
- **STOP-OUTPUT** Not currently used.
- SYSTEM Ihis key is a prefix for a family of commands, generally used to select **a** window of a specified type, such as Lisp Listener or Editor. **These** commands can be given from the old keyboards **by** typing **TOP/ES** instead **of** SYSTEM. For a detailed description see section 2.3.7, page *13.*
- **TAB This key is only sometimes defined.** Its exact function depends on context, but in **general** it is used to move the cutsor **right** to an **appampiate point,**
- **TERMINAL** This key is a prefix for a family of commands relating to the display, which you may type at any time, no matter what program you are running. These are documented below. Most of thcuc commands can be given from the old keyboards **by** using the ESC key.
- TERMINAL **A** Striking TERMINAL A (or ESC A on the old keyboards) arrests the process whose state is currently being displayed in the who-line. **TERMINAL -** A un-arrests that process, whether it was originally arrested by typing TEPMWAL. A, or CALL,  $\alpha r$ whether it was arrested for some other reason.

## Operating the.Lisp Machine

 $37$ 

## TERMINAL ABORT TERMINAL BREAK

These are the same as ABORT and BREAK except that they always work. The plain **ABORT** and BREAK keys *are* turned off **by** certain programs such as Supdup. The **META** modifier may **be** used, and the CTRL modifier is assumed whether or not you type it.

TERMINAL **C** Complements the inverse-video mode of the screen. With a numeric argument, complements the inverse-video mode of the mouse-documentation line just above the who-line.

#### TERMINAL **CALL**

Puts you into a break read-eval-print loop, using the "cold-load-stremn". This is a way of getting to a l.isp read-eval-print loop that completely bypasses the window system, which can **be** very useful in debugging, since it does not interact with very much of the rest of the system. On the old keyboards, this command may be given as ESC **CALL.**

## **TERMINAL CLEAR-INPUT**

Discards any typed-ahead keyboard input which has **not** yet been read **by** a program. **On** the old keyboards, this command may **be** given as ESC CLEAR. **-**

### **TERMINAL CLEAR-SCREEN**

Clears the screen and refreshes all the windows, including the who-line. **Use** this when something has been clobbered, e.g. by use of the "cold-load-stream". On the old keyboards, this command may be given as **ESC FORM**.

#### **TERMINAL** (n) F

Displays a list of the users logged in to a machine. With no numeric argument, shows the users logged in to *Al.* With a numeric argument of **1,** shows the users on Lisp machines and which Lisp machines are free. With **an** argument of 2, shows the users on **MC.** With an argument of **3,** shows the users on *Al* and **MC** both. With an argument of **0,** asks for a command line, similar to **the jcl** of the :FINGER command on ITS. This command goes over the network to gets its information, and consequently may take a while if the target machine is slow.

TERMINAL **H** Displays the status of all the hosts on the Chaosnet.

#### **TERMINAL** HELP

Displays documentation on all **of** the function keys, including the terminal escape commands. **Type** a space to return to your previous window. On the old keyboards, this command may **be** given as **ESC ?.**

TERMINAL **0** Selects the window which is exposed on some screen and was selected least recently. Thus repeating this command cycles through all the "selectable" exposed windows. This is a lot like "CTRL/X O" in the editor.

#### **TERMINAL** (n) **S**

 $\frac{3}{2}$ 

Switches you to another "selectable" window. The "(n)" represents an optional numerical argument. For full details, see section **2.3.5,** page 12.

#### TERMINAL (n) T

Controls the selected window's input and output notification characteristics. **If** an attempt is made to output to a window when it is not exposed, one of **three** things can happen; the program can simply wait until the window is exposed, it

can send a notification that it wants to type out and then wait, or it can quietly type out "in the background"; when the window is next exposed the output will become visible. Similarly, if an attempt is made to read input from a window which is not selected (and has no typed-ahead input in it), the program can either wait for the window to become selected, or send a notification that it wants input and then wait.

The TERMINAL T command controls these characteristics based on its numeric argument, as follows:

TERMIINAL T If output notification is off, turns input and output notification on. Otherwise turns input and output notification off. T'his essentially toggles the current state.

TERMINAL 0 T

Turns input and output notification off.

TERMINAL **1** T

Turns input and output notification on.

TERMINAL 2 **T**

Turns output notification on, and input notification off.

TERMINAL **3 T**

Turns output notification off, and input notification on.

TERMINAL **4** T

Allows output to proceed in the background, and turns input notification on.

#### TERMINAL **5** T

Allows output to proceed in the background, and: turns input notification off.

You aren't really expected to remember all of these magic numbers. As always, typing TERMINAL HELP will print a brief reminder of the commands.

TERMINAL W Controls the wlho-line. What happens depends on the number typed, before the "W". With no numeric argument,, the who-line is redisplayed. The numeric arguments control what process the who-line watches. The options are:

- 0 Gives **a** menu of all. processcs, and fieezes the who-line on the process you select. When the who-line is frozen on a process, the name of that process: appears where your user ID normally would (next to the date and time), and the who-line does not change to another process when **you** select a new window.
- 

1 The who-line watches whatever process is talking to the keyboard, and changes processes when you select a new window. This is the default initial state.

2 Freezes the who-line on the process it is currently watching. If you select a new window the process will not change.

DSK:LMWIND;OPERAT 45

**order.** See the main process in a certain

3

Freezes the who-line on the next process in the other direction.

These numbers are the same as on AI *TV* terminals, except that there is no "system who-line" on the Lisp machine.

### TERMINAL HOLD-OUTPUT

If it says "Output Hold" in the who-line, indicating that the "current" process is trying to display on a window which is not exposed, typing this command will expose that window. Otherwise typing this will beep. Use TEFIMINAL S to return to the previously-selected window. This function is unfortunately not available on old keyboards.

## available on old keyboards.

De-exposes all temporary windows. This is useful if the system seems to be hung because there is a temporary window on top of the window which is trying to type out and tell you what's going on.

## TERMINAL CTRL/CLEAR-INPUT

Clears the locks on all the windows in the system, thus giving the window system a swift kick in the pants. This often works to unwedge a catatonic window system. This is a last resort, but not as drastic as warm booting. It should be used when none of the windows will talk to you, when you can't get a system menu, etc.

Ť

## **10. Quick Summary of Mouse Functions**

These are some of the more comion mouse **cursors:**

**A** thin arrow pointing North by Northwest (up and to the left). **This** is the default mouse cursor. It indicates that there no special commands on the mouse buttons. Clicking Left will select the window pointed-to. Clicking Right will get you the system menu.

**A** thin arrow pointing North by Northeast (up and to the right). This means the mouse is in an editor window. You have sceveral editor commands on the mouse buttons. See section 4.1, page **21.**

**A** thin arrow pointing North (straight **tp).** *The* editor uses this to show that it is asking you for the name of a function or for a symbol. **If** you point the mouse at a fatnction name, **and** stop moving it, the name will light up and **you** can click to select it.

**A** small **X.** This is used when the mouse cursor wants to be unobtrusive, for instance **ill menis.**

## **10.1 Scrolling**

Some windows display a "contents" which may **be** too big to fit entirely in the window. The editor and the inspector are examples. When this is the case, you see **only** a portion of the contents, and you can scroll it up and down using the mouse.

The following mouse cursors indicate that the mouse is being used to control scrolling:

**A** Iat arrow, pointing up or down. This indicates you are in a scrolling zone. Moving the mouse slowly in the direction of the arrow will scroll the window, revealing more of the text in the dircction the arrow points, while moving the mouse quickly will let you **out** of the window.

Scrolling zones often say *more above or more below* in small italic letters. Clicking on one of these legends will scroll the window up and down by its height, thus you will see the next or previous windowfull. When the window is at the top or bottom of its contents, so that it is not possible *to scroll* any farther in one direction, the **legend** in the scrolling zone will change to indicate this fact.

A fat double-headed arrow. There will be a thin black bar nearby, the "scroll bar". The size of this bar relative to the edge of the window to which it is attached shows what portion of the window's contents is visible. The vertical position of the bar within the edge shows the position of the visible portion of the window's contents relative to the whole. **The** mouse cormmands i this case are

**Left** Move **the** line next to **the mouse** to the top **of the WindOw.**

Left Double Move the line next to the mouse to the bottom of the window.

**Right ... Move the top line to where the mouse is.** 

Right Double Move the bottom line to where the mouse is. Because of this command definition, you cannot get to the system menu while the mouse is displaying a

**DSK:LMWIND;OPERAT 45 1S-APR-81** 

## **Operating the Lisp Machine 41** Scrolling Scrolling

double-headed fat arrow.

Middle Jump to a place in the window contents as far, proportionally, from its beginning as the mouse is **'rom** the top **of** the window.